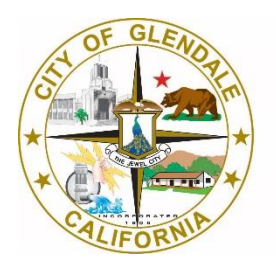

**Information Services** 

# City of Glendale Webex iPad Meeting Administration

[help@glendaleca.gov](mailto:help@glendaleca.gov) (818) 584-4085

# **Table of Contents**

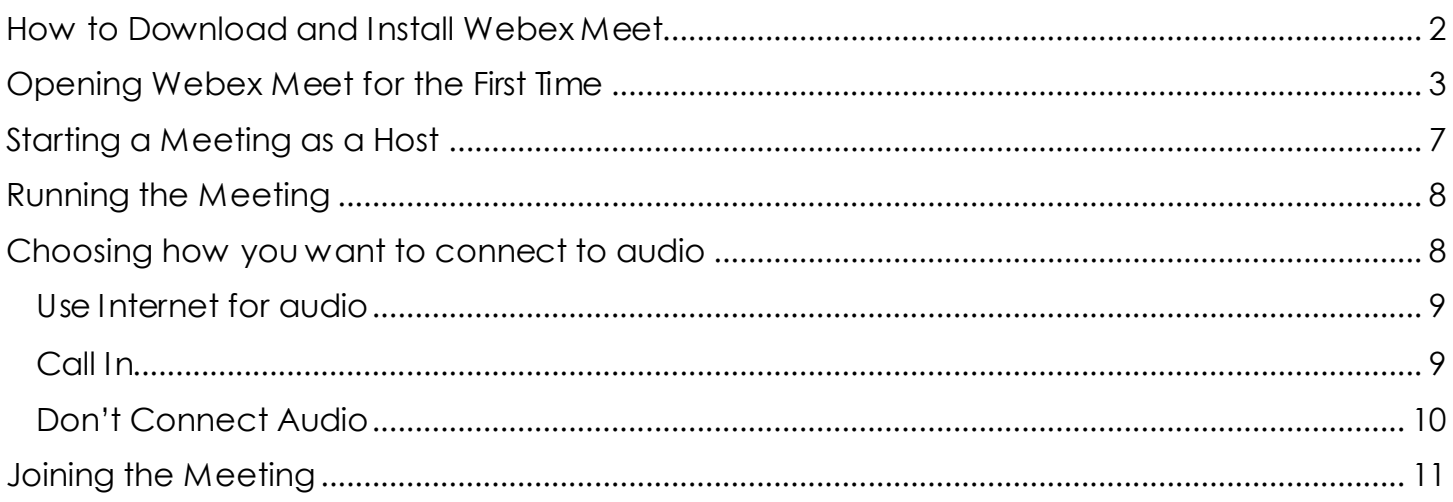

#### <span id="page-2-0"></span>How to Download and Install Webex Meet

1. From your iPad, go to the **App Store** icon

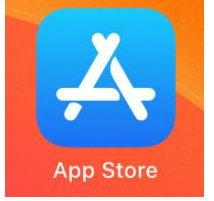

2. Click on the **Search** button at the bottom of the screen

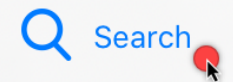

3. In the search box on the top, type in "**Webex**" or "**Webex Meet**" and click **Search**

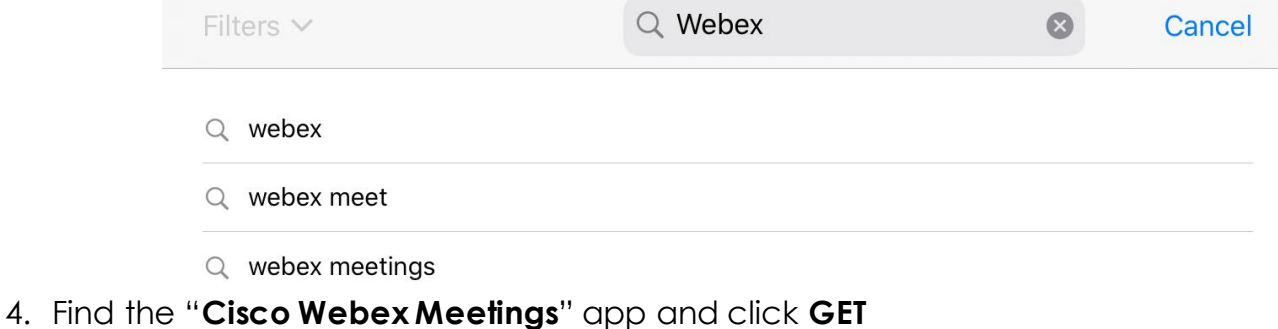

5. Confirm your install by clicking **Install**

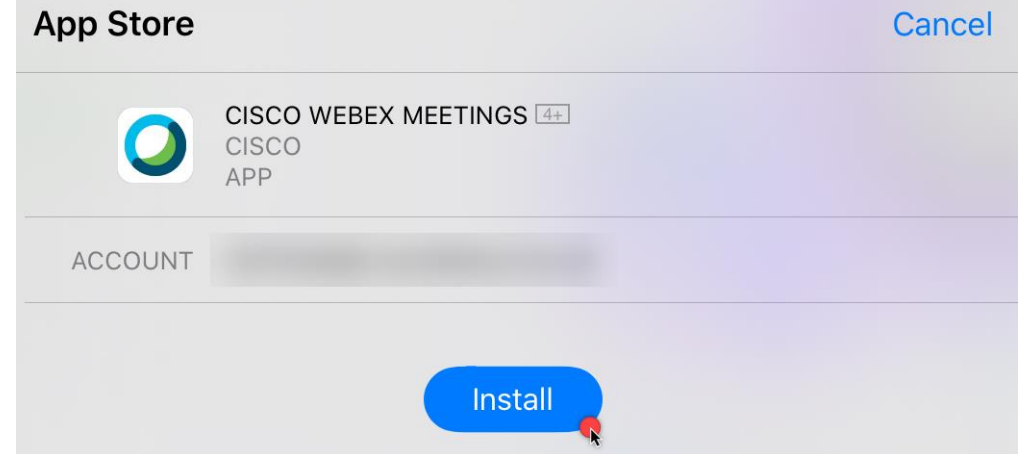

6. Your app will download and can be found in your home

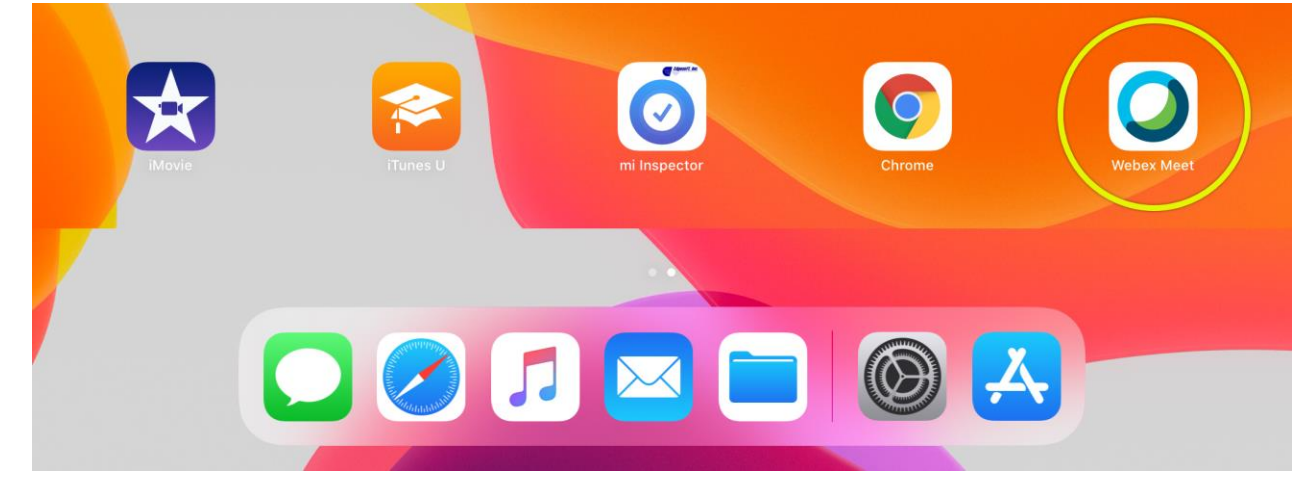

### <span id="page-3-0"></span>Opening Webex Meet for the First Time

- 1. Find the **Webex Meet** app on your iPad and open it
- 2. Accept the Terms of Service and Privacy Statement by clicking on "**I Accept**"

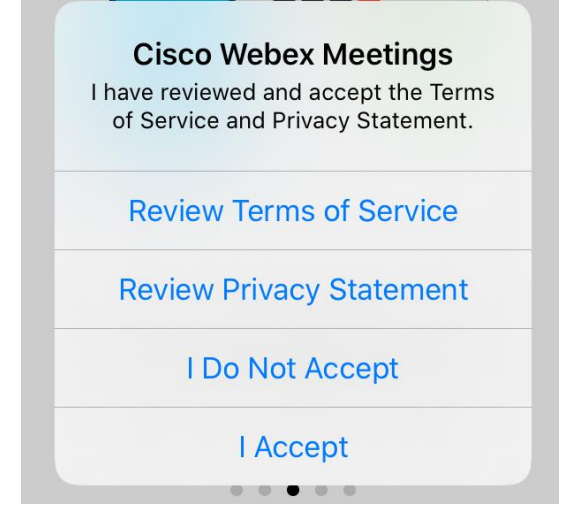

3. You will see the following login screen

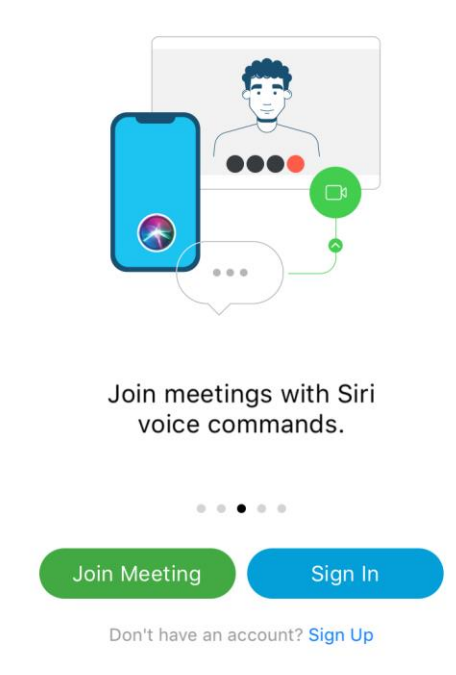

- 4. Click **Sign In** to login to your account or choose Join Meeting if you have a meeting invite
- 5. Enter your City email address in the **Email** field

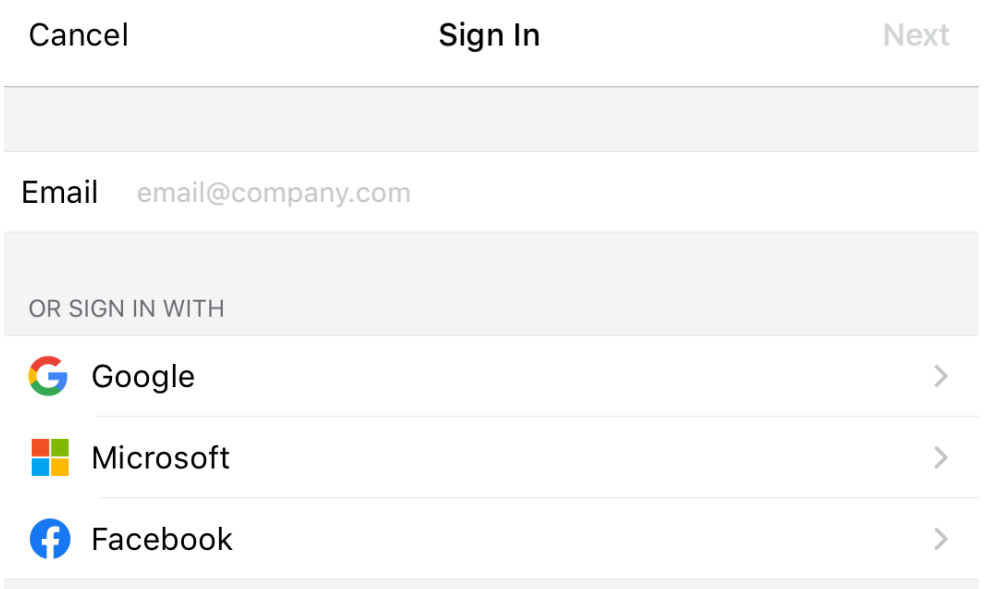

6. If a site URL is not already set, click the **Enter site URL** link and enter "**gca.webex.com**". If a site URL is available like the screenshot below, click on it and proceed to step 9

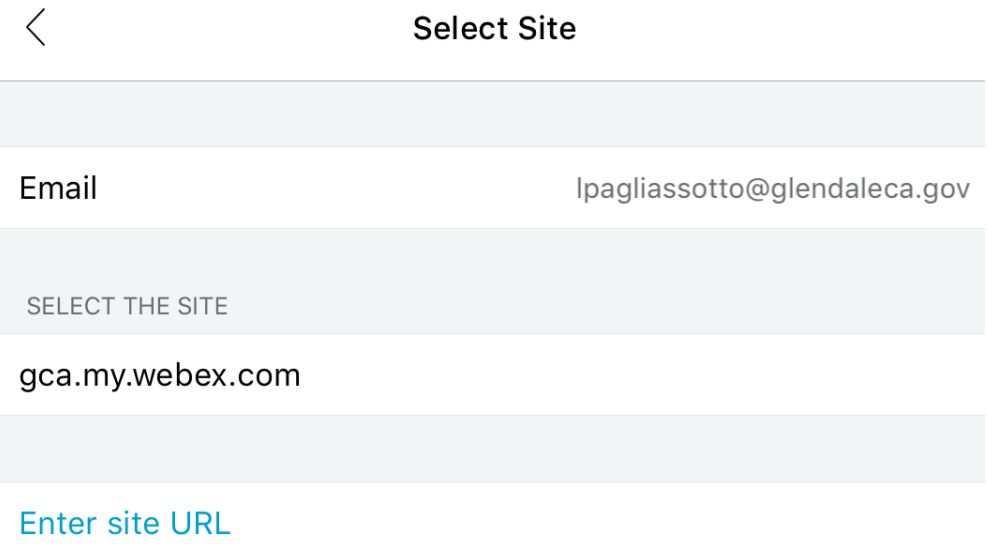

7. Enter your Webex account password and click the **Sign In** button

![](_page_5_Picture_36.jpeg)

8. If you receive the following message, click the Cancel button and resume from step 4 by clicking **Sign In**

![](_page_5_Picture_37.jpeg)

9. Choose the site listed in the screen after resuming from step 4

![](_page_5_Picture_4.jpeg)

- 10.Enter your Webex account once again and click the **Sign In** button
- 11.If prompted, click OK to allow "Webex Meet" access to your calendar, camera, and microphone. These are essential permissions needed for the app to function properly.

![](_page_6_Picture_2.jpeg)

#### *Example of one of the various prompts you may encounter.*

12.You have now logged in and should see something similar to the following:

![](_page_6_Picture_5.jpeg)

Good afternoon, Lisette.

![](_page_6_Picture_7.jpeg)

# <span id="page-7-0"></span>Starting a Meeting as a Host

If you scroll to the right, you will see your scheduled meetings.

![](_page_7_Picture_23.jpeg)

You will find all the details of the meeting and a green **Start** button to start the meeting.

# <span id="page-8-0"></span>Running the Meeting

- 1. Make sure you have enabled all the necessary access to your device for I to work properly during meeting. Refer to **step 11** on the **Opening a Webex Meet for the First Time** section.
- 2. This will be your screen prior to beginning the meeting  $\frac{2.48 \text{ PM} \text{ J} \text{N} \text{ M} \text{m} \times 26}{2.48 \text{ PM} \text{ J} \text{N} \text{ M} \text{m} \times 26}$

![](_page_8_Picture_3.jpeg)

#### <span id="page-8-1"></span>Choosing how you want to connect to audio

1. You can choose how you want to connect to audio by clicking the **Use Internet for audio** button at the bottom of the screen.

![](_page_8_Figure_6.jpeg)

- 2. You have three choices of audio connection
	- a. User Internet for audio
	- b. Call In
	- c. Don't Connect Audio

#### <span id="page-9-0"></span>Use Internet for audio

This option will use your iPad device microphone and speakers. You can check the settings for this option by going to the iPad **Settings**.

![](_page_9_Picture_66.jpeg)

#### <span id="page-9-1"></span>Call In

The call in feature allows you to use a phone device to call in for audio. This will serve as your microphone and speaker. If this option is chosen, you will see a screen like the one below after you have selected the option and clicked the green **Start** button.

![](_page_10_Picture_26.jpeg)

With a different device, please call the United States Toll line number and follow the prompts on the phone. You will be asked for the access code and attendee ID.

#### <span id="page-10-0"></span>Don't Connect Audio

This option will disable microphone and speaker functionality on your device. You will not be able to hear or talk to your peers.

## <span id="page-11-0"></span>Joining the Meeting

After you have set up your audio, you will click the green **Start** button to join the meeting.

![](_page_11_Picture_2.jpeg)

![](_page_11_Picture_3.jpeg)

Please become aware of the buttons at the bottom of the screen. A description of each button can be found below.

![](_page_11_Figure_5.jpeg)